## **FUJIFILM**

### **DIGITAL CAMERA**

# **GFX 1005**

## **Neue Merkmale**

Version 2.10

Funktionen, die als Ergebnis von Firmware-Aktualisierungen hinzugefügt oder geändert wurden, stimmen eventuell nicht mehr mit den Beschreibungen in den im Lieferumfang dieses Geräts enthaltenen Dokumentationen überein. Besuchen Sie unsere Webseite für Informationen zu den verfügbaren Aktualisierungen für verschiedene Produkte:

*https://fujifilm-x.com/support/download/firmware/cameras/*

### **Inhalt**

Die GFX100S-Firmware-Version 2.10 fügt die nachfolgend aufgeführten Funktionen hinzu oder aktualisiert sie. Besuchen Sie für das aktuellste Handbuch die folgende Webseite.  *https://fujifilm-dsc.com/en-int/manual/*

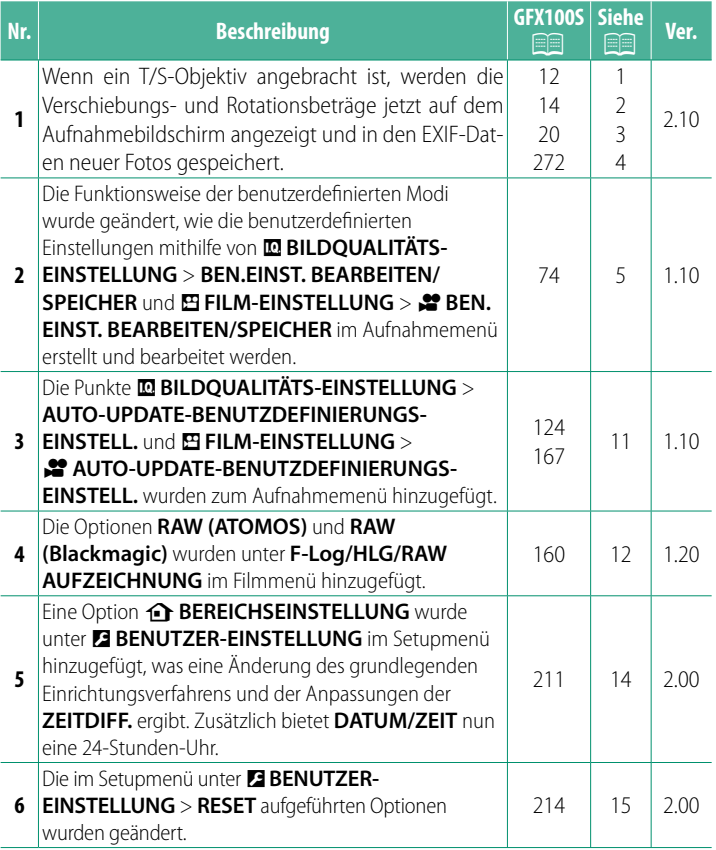

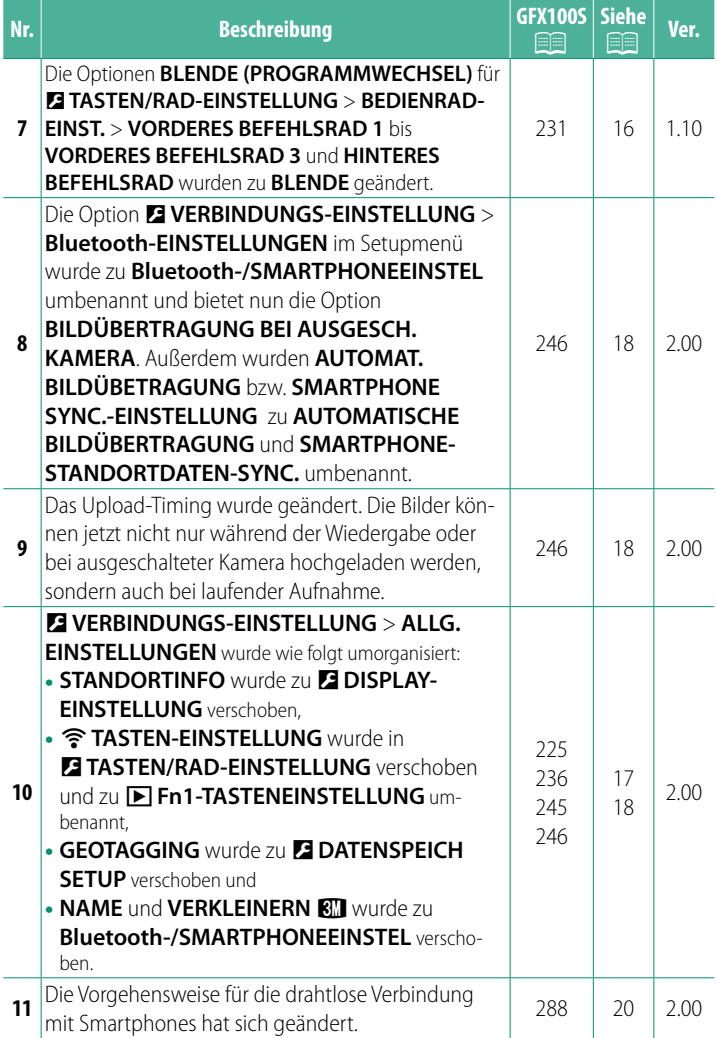

### **Änderungen und Ergänzungen**

Die Änderungen und Ergänzungen lauten wie folgt.

<span id="page-3-0"></span>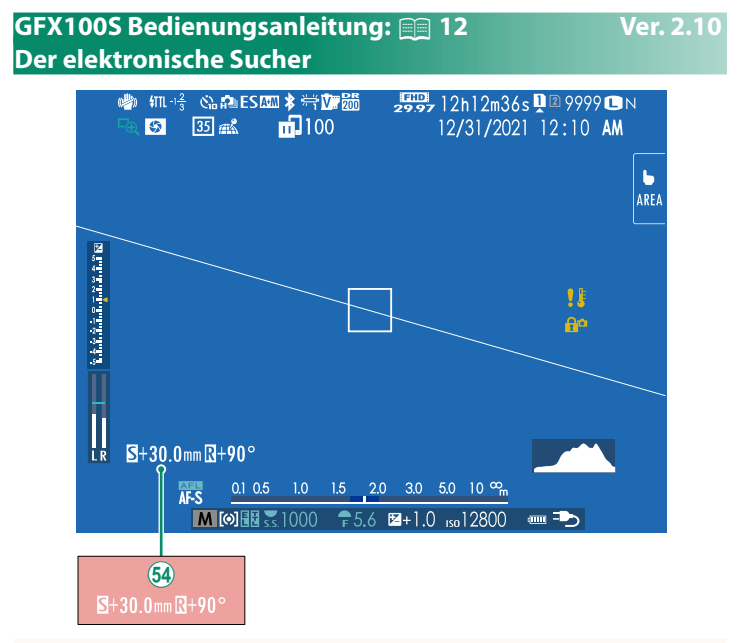

1 Wenn ein T/S-Objektiv angebracht ist, werden die Verschiebungsund Rotationsbeträge angezeigt.

#### <span id="page-4-0"></span> **GFX100S Bedienungsanleitung:** P **14 Ver. 2.10 Der LCD-Monitor**

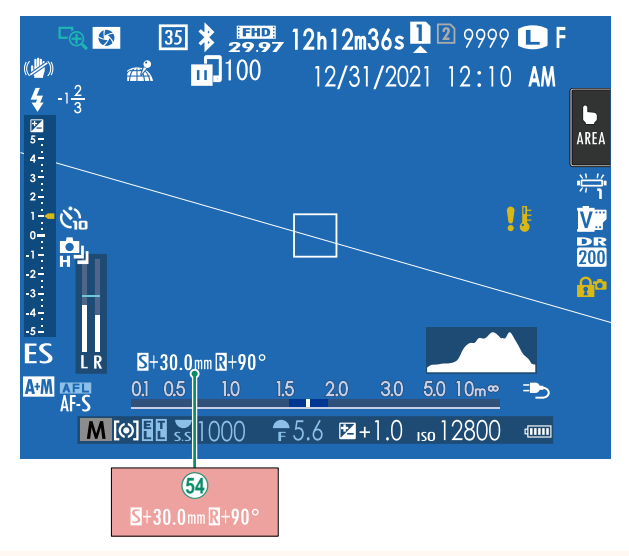

1 Wenn ein T/S-Objektiv angebracht ist, werden die Verschiebungsund Rotationsbeträge angezeigt.

#### <span id="page-5-0"></span> **GFX100S Bedienungsanleitung: <b><b>P** 20 Ver. 2.10 **Die Standard-Anzeige individuell anpassen**

- **1** Wählen Sie "Standardanzeigen". Verwenden Sie die **DISP/BACK**-Taste, um die Standard-Anzeigen anzuzeigen.
- **2 Wählen Sie DISPLAY EINSTELL.** Wählen Sie **DISPLAY-EINSTELLUNG** > DISPLAY EINSTELL. im Setupmenü.

#### **3 Wählen Sie die Elemente aus.**

Markieren Sie das jeweilige Element und drücken Sie **MENU/OK** zum Aus- oder Abwählen.

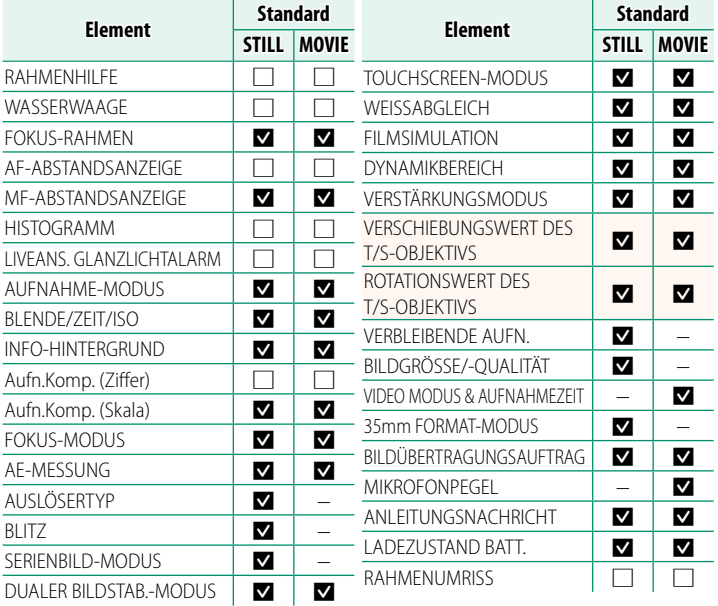

- **4 Drücken Sie DISP/BACK zum Speichern der Änderungen.**
- **5 Drücken Sie DISP/BACK so oft wie nötig, um die Menüs zu verlassen und zur Aufnahmeanzeige zurückzukehren.**

#### <span id="page-6-0"></span> **GFX100S Bedienungsanleitung: <b><b>P** 272 Ver. 2.10 **T/S-Objektive**

Zeigen Sie den Verschiebungsbetrag oder Rotationsbetrag der Objektive auf dem EVF oder dem LCD an. Die Verschiebungs- und Rotationsbeträge werden in Schritten von 0,5 mm bzw. 3° angezeigt.

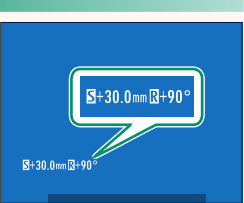

N Der Verschiebungsbetrag und der Rotationsbetrag werden auch in den EXIF-Daten der aufgenommenen Bilder gespeichert.

#### <span id="page-7-0"></span> **GFX100S Bedienungsanleitung: <b><b>P** 74 Ver. 1.10 **BEDIENRAD-EINST.**

Drehen Sie den Modus-Drehschalter auf einen der Modi **C1** (**BEN.EINST. 1**) bis **C6** (**BEN.EINST. 6**), um Bilder mit den zuvor gespeicherten Aufnahmemenü-Einstellungen aufzunehmen. Die Einstellungen können mit **E BILDQUALITÄTS-EINSTELLUNG ><br>BEN.EINST. BEARBEITEN/SPEICHER BEN.EINST. BEARBEITEN/SPEICHER** gespeichert oder bearbeitet werden.

#### **Aktuelle Einstellungen speichern**

Speichern Sie die aktuellen Einstellungen als benutzerdefinierte Einstellungen.

- **1** Wählen Sie H**BILDQUALITÄTS-EINSTELLUNG** > **BEN.EINST. BEARBEITEN/SPEICHER** im Aufnahmemenü aus und drücken Sie **MENU/OK**.
- **2** Markieren Sie einen Zieleintrag für die aktuellen Einstellungen (**C1** bis **C6**) und drücken Sie **MENU/OK**.
- **3** Markieren Sie **AKT. EINST SPEICH** und drücken Sie **MENU/OK**.

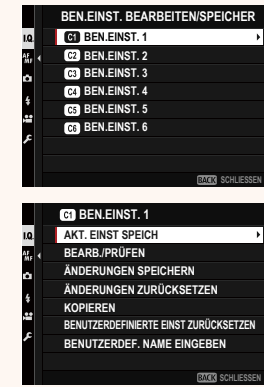

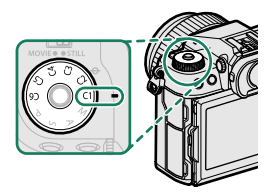

**4** Markieren Sie **OK** und drücken Sie **MENU/OK**.

Die aktuellen Einstellungen werden in der ausgewählten benutzerdefinierten Einstellung gespeichert.

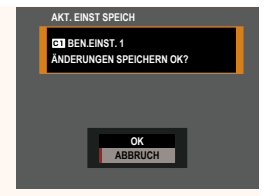

#### <span id="page-8-0"></span> **Benutzerdefi nierte Einstellungen bearbeiten**

Bearbeiten Sie vorhandene benutzerdefinierte Einstellungen.

- **1** Wählen Sie H**BILDQUALITÄTS-EINSTELLUNG** > **BEN.EINST. BEARBEITEN/SPEICHER** im Aufnahmemenü aus und drücken Sie **MENU/OK**.
- **2** Markieren Sie die gewünschte benutzerdefinierte Einstellung und drücken Sie **MENU/OK**.
- **3** Markieren Sie **BEARB./PRÜFEN** und drücken Sie **MENU/OK**.

**4** Die Kamera zeigt eine Liste der Aufnahmemenüpunkte an; markieren Sie den Punkt, den Sie bearbeiten möchten, und drücken Sie **MENU/OK**. Nehmen Sie die gewünschten Einstellungen vor.

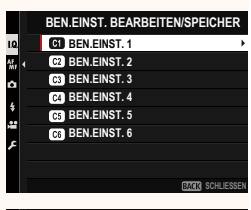

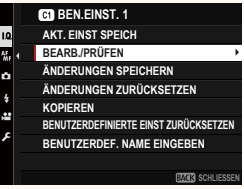

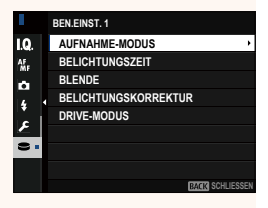

- **5** Drücken Sie **MENU/OK**, um die Änderungen zu speichern, und kehren Sie zur Aufnahmemenüliste zurück. Nehmen Sie die gewünschten Einstellungen vor.
	- **N Wenn DEAKTIV.** für **ED BILDQUALITÄTS-EINSTELLUNG**

**AUTO-UPDATE-BENUTZDEFINIERUNGS-EINSTELL.** aus-gewählt ist, erscheinen rote Punkte neben den bearbeiteten Punkten, die Einstellungen werden jedoch nicht automatisch gespeichert.

- Um die Änderungen der ausgewählten Punkte zu speichern, markieren Sie die Punkte in der Liste und drücken Sie **Q**.
- Um die Änderungen aller Punkte zu speichern, kehren Sie zum Schritt 3 zurück und wählen Sie **ÄNDERUNGEN SPEICHERN** aus. Um alle Änderungen zu verwerfen und die vorherigen Einstellungen wiederherzustellen, wählen Sie **ÄNDERUNGEN**
- **ZURÜCKSETZEN** aus. Wenn Sie einen Punkt kopieren, der mit einem roten Punkt markiert ist, wird der Punkt mit den vorhandenen Änderungen kopiert.

#### **Benutzerdefinierte Einstellungen kopieren**

Kopieren Sie die benutzerdefinierten Einstellungen von einer Einstellung zu einer anderen, wobei die Einstellungen in den Zieleinstellungen überschrieben werden. Wenn die Quelleinstellung umbenannt wurde, wird der Name auch zur Zieleinstellung kopiert.

- **1** Wählen Sie H**BILDQUALITÄTS-EINSTELLUNG** > **BEN.EINST. BEARBEITEN/SPEICHER** im Aufnahmemenü aus und drücken Sie **MENU/OK**.
- **2** Markieren Sie die Quelleinstellung und drücken Sie **MENU/OK**.

**3** Markieren Sie **KOPIEREN** und drücken Sie **MENU/OK**.

- **4** Markieren Sie die Zieleinstellung (**C1** bis **C6**) und drücken Sie **MENU/OK**. Eine Sicherheitsabfrage wird angezeigt.
	- **N** Alle Änderungen der benutzerdefinierten Einstellungen in den Zieleinstellungen werden überschrieben.
- **5** Markieren Sie **OK** und drücken Sie **MENU/OK**.

Die ausgewählten Einstellungen werden zu den Zieleinstellungen kopiert, wobei alle vorhandenen Einstellungen überschrieben werden.

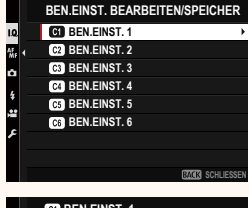

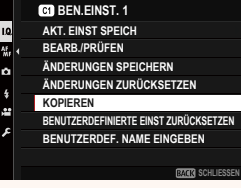

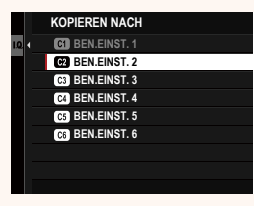

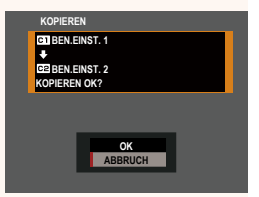

#### **Benutzerdefi nierte Einstellungen zurücksetzen**

Setzen Sie ausgewählte benutzerdefinierte Einstellungen zurück.

- **1** Wählen Sie **E BILDQUALITÄTS-EINSTELLUNG** > **BEN.EINST. BEARBEITEN/SPEICHER** im Aufnahmemenü aus und drücken Sie **MENU/OK**.
- **2** Markieren Sie die gewünschte benutzerdefinierte Einstellung und drücken Sie **MENU/OK**.
- **3** Markieren Sie **ZURÜCKSETZEN** und drücken Sie **MENU/OK**.

Eine Sicherheitsabfrage wird angezeigt.

**4** Markieren Sie **OK** und drücken Sie **MENU/OK**.

Die ausgewählten Einstellungen werden zurückgesetzt.

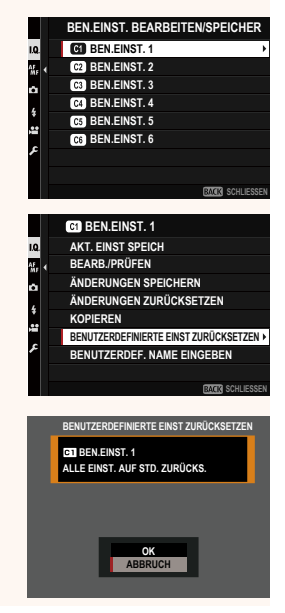

#### **Benutzerdefinierte Einstellungen umbenennen**

Benennen Sie ausgewählte benutzerdefinierte Einstellungen um.

- **1** Wählen Sie H**BILDQUALITÄTS-EINSTELLUNG** > **BEN.EINST. BEARBEITEN/SPEICHER** im Aufnahmemenü aus und drücken Sie **MENU/OK**.
- **2** Markieren Sie die gewünschte benutzerdefinierte Einstellung und drücken Sie **MENU/OK**.
- **3** Markieren Sie **BENUTZERDEF. NAME EINGEBEN** und drücken Sie **MENU/OK**.

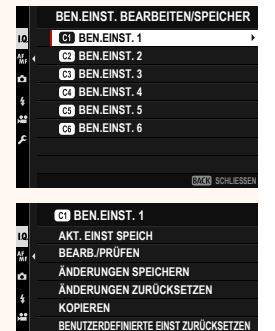

**BENUTZERDEF. NAME EINGEBEN**

**SCHLIESSEN**

4 Geben Sie einen neuen Namen für die benutzerdefinierten Einstellungen ein und wählen Sie **EINSTELL.** aus. Die ausgewählten Einstellungen werden umbenannt.

#### **GFX100S Bedienungsanleitung: <b><b>P** 124 Ver. 1.10 **AUTO-UPDATE-BENUTZDEFINIERUNGS-EINSTELL.**

Wählen Sie aus, ob die Änderungen automatisch in den benutzerdefinierten Einstellungen übernommen werden.

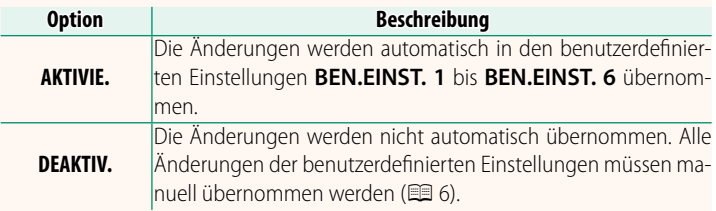

#### <span id="page-13-0"></span> **GFX100S Bedienungsanleitung: <b><b>P** 167 Ver. 1.10 **# AUTO-UPDATE-BENUTZDEFINIERUNGS-EINSTELL.**

Die Optionen sind dieselben wie für Standbilder, aber die Einstellungen müssen gesondert angepasst werden.

#### <span id="page-14-0"></span> **GFX100S Bedienungsanleitung: <b><b>P** 160 Ver. 1.20 **F-Log/HLG/RAW AUFZEICHNUNG**

Wählen Sie das Speicherziel für die F‐Log-, HLG-(Hybrid Log-Gamma)- oder RAW-Videos aus, die aufgenommen werden, während die Kamera mit einem HDMI-Gerät verbunden ist.

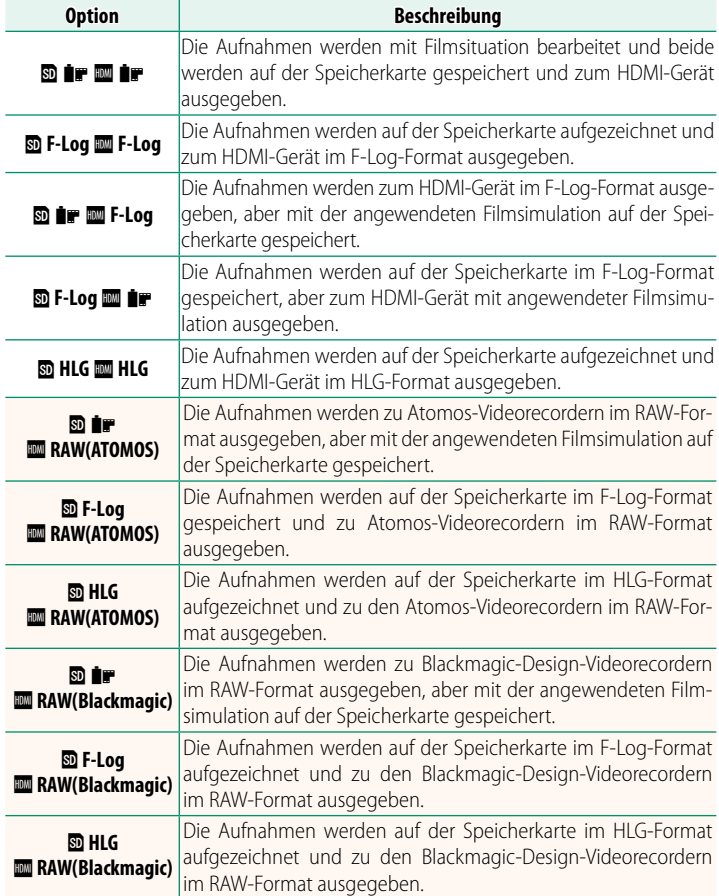

- N F-Log bietet eine sanfte Gammakurve mit einer großen Bandbreite, die für weitere Bearbeitung in der Postproduktion geeignet ist. Die Empfindlichkeit ist auf Werte zwischen ISO 800 und ISO 12800 beschränkt.
	- Das **HLG** (Hybrid Log-Gamma)-Aufnahmeformat entspricht dem internationalen ITU-R BT2100-Standard. Beim Anschauen auf HLG-kompatiblen Displays zeigen die hochwertigen HLG-Aufnahmen kontrastreiche Szenen und lebendige Farben. Die Empfindlichkeit ist auf Werte zwischen ISO 1250 und ISO 12800 beschränkt. HLG-Aufzeichnung ist verfügbar, wenn **MOV/H.265(HEVC) LPCM** für **E FILM-EINSTELLUNG** > **DATEIFORMAT** im Aufnahmemenü ausgewählt ist.
	- **DATEIFORMAT** im Aufnahmemenü ausgewählt ist.<br>• Filmsimulation (**P**) Aufnahmen werden mit der ausgewählten Option für B**FILM-EINSTELLUNG** > F**FILMSIMULATION** im Aufnahmemenü aufgezeichnet.
	- **Mit <b>D** IF **IM** F-Log oder **D** F-Log **IM** IF aufgezeichnete Aufnahmen können nicht auf der Speicherkarte aufgezeichnet werden und zum HDMI in verschiedenen Bildgrößen ausgegeben werden (4K, Full HD). Zusätzlich sind die folgenden B**FILM-EINSTELLUNG**-Optionen nicht verfügbar:
		- **VIDEO MODUS**-Bildgrößenoptionen von **59.94P** und **50P**
		- **<b>ZI3 INTERF-RAUSCHMIND**
		- **INFO-ANZEIGE HDMI-AUSGABE**
	- **RAW (ATOMOS)** wird für die Ausgabe von RAW-Aufnahmen an Atomos-Videorecorder verwendet.
	- **RAW (Blackmagic)** wird für die Ausgabe von RAW-Aufnahmen zu Blackmagic-Design-Videorecordern verwendet.
	- Die **RAW**-Ausgabe kann nicht auf der Speicherkarte aufgezeichnet werden.
	- Die Bildanpassungen der Kamera werden nicht auf die **RAW**-Ausgabe angewendet.
	- Der Beschnitt (Bildwinkel) und die Qualität der Filmausgabe an die externen Geräte unterscheidet sich von der Anzeige auf dem Monitor der Kamera. Zeigen Sie die ausgegebenen Aufnahmen mit **RAW (ATOMOS)** oder **RAW (Blackmagic)** auf dem externen Gerät an.
	- Die an die externen Geräte ausgegebenen Aufnahmen werden aus den Original-RAW-Daten erzeugt und deren Qualität, die von den Gerätespezifikationen abhängig ist, entspricht möglicherweise nicht dem, was als Endergebnis der Nachbearbeitung oder dergleichen erreicht werden kann.
	- Der Fokuszoom ist nicht verfügbar, wenn **RAW (ATOMOS)** oder **RAW (Blackmagic)** für die HDMI-Ausgabe ausgewählt ist.
	- Die über HDMI an nicht-kompatible Geräte ausgegebenen **RAW**-Aufnahmen werden nicht ordnungsgemäß angezeigt und stattdessen mosaikartig angezeigt.
	- Die minimalen und maximalen Empfindlichkeiten für die auf der Speicherkarte aufgezeichneten **P-, F-Log-** oder **HLG-Aufnahmen**, wenn für die HDMI-Ausgabe **RAW (ATOMOS)** oder **RAW (Blackmagic)** ausgewählt ist, betragen ISO 1250 bzw. ISO 12800.

#### <span id="page-16-0"></span>**GFX100S Bedienungsanleitung:** P **211 Ver. 2.00** *O* BEREICHSEINSTELLUNG

Einstellungen für Ihre aktuelle Zeitzone vornehmen.

#### **BEREICHSEINSTELLUNG**

Wählen Sie Ihre Zeitzone auf einer Karte aus.

#### **ZEITUMSTELLUNG**

Schalten Sie die Sommerzeitumstellung ein oder aus.

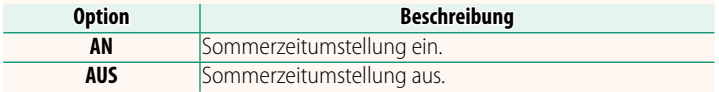

#### **GFX100S Bedienungsanleitung:** P **211 Ver. 2.00 ZEITDIFF.**

Auf Reisen können Sie die Uhr der Kamera schnell von Ihrer heimatlichen Zeitzone auf die Zeitzone am Reiseziel umstellen. So wird die Differenz zwischen der Ortszeit und der Zeitzone des Wohnorts eingegeben:

- **(1)** Wählen Sie mit **c BEREICHSEINSTELLUNG** Ihre Zeitzone aus und anschließend mit g**LOKAL** eine lokale Zeitzone.
	- **1** Markieren Sie g**LOKAL** und drücken Sie auf **MENU/OK**.
	- **2** Wählen Sie die lokale Zeitzone mit dem Fokushebel aus. Drücken Sie nach dem Abschluss der Einstellungen auf **MENU/OK**.

N Wählen Sie **AN**, um die Zeitumstellung zu aktivieren.

Zur Umstellung der Kamera-Uhr auf Ortszeit markieren Sie <sup>g</sup>**LOKAL** und drücken Sie auf **MENU/OK**. Um die Uhr auf die Zeit an Ihrem Wohnort zu stellen, wählen Sie **介 HEIMAT**.

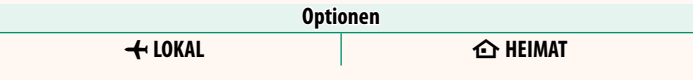

**N** Wenn  $\triangle$  LOKAL gewählt wurde, erscheint beim Einschalten der Kamera das Symbol + etwa drei Sekunden lang in Gelb.

#### <span id="page-17-0"></span>**GFX100S Bedienungsanleitung:** P **214 Ver. 2.00 RESET**

Setzen Sie die Optionen des Aufnahme- oder Setupmenüs auf die Standardwerte zurück.

**1** Markieren Sie die gewünschte Option und drücken Sie **MENU/OK**.

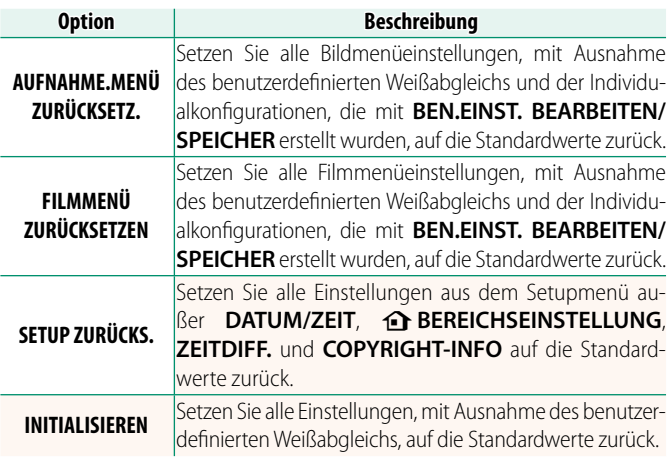

**2** Ein Bestätigungsdialog erscheint; markieren Sie **OK** und drücken Sie auf **MENU/OK**.

#### <span id="page-18-0"></span>**GFX100S Bedienungsanleitung: <b><b>P** 231 Ver. 1.10  **BEDIENRAD-EINST.**

Wählen Sie, was die Einstellräder bewirken.

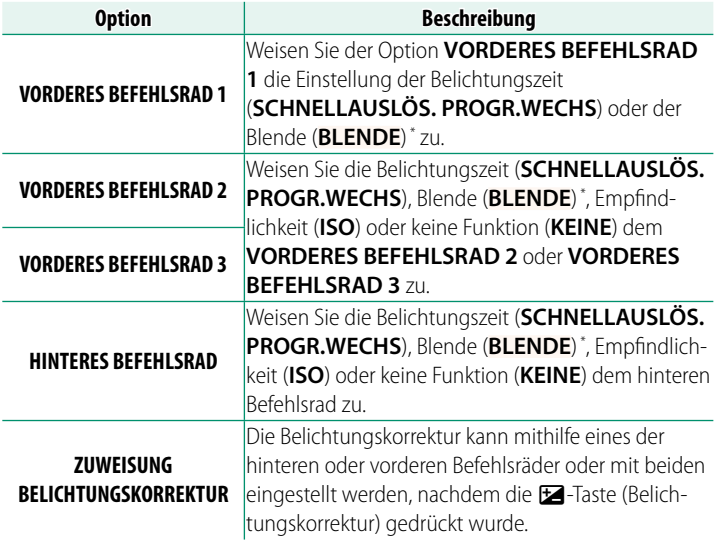

- \* Der Blendenring kann auf **A** oder **C** im Modus **A** (Zeitautomatik) oder **M** (manuell) gedreht werden.
- **N BEDIENRAD-EINST.** lässt sich auch durch Gedrückthalten der Mitte des vorderen Einstellrads aufrufen.
	- Zudem können Sie mittels Drücken der Mitte des vorderen Einstellrads<br>1, durch die Einstellungen in der Reihenfolge **VORDERES BEFEHLSRAD** durch die Einstellungen in der Reihenfolge **VORDERES BEFEHLSRAD 1**, **VORDERES BEFEHLSRAD 2** und **VORDERES BEFEHLSRAD 3** wechseln.

#### <span id="page-19-0"></span>**GFX100S Bedienungsanleitung:** P **225 Ver. 2.00 STANDORTINFO**

a **Fn1-TASTENEINSTELLUNG**

Wählen Sie **AN**, um die von einem Smartphone heruntergeladenen Standortdaten anzuzeigen.

**Optionen**

Wählen Sie die Funktion der **Fn1**-Taste während der Wiedergabe aus.

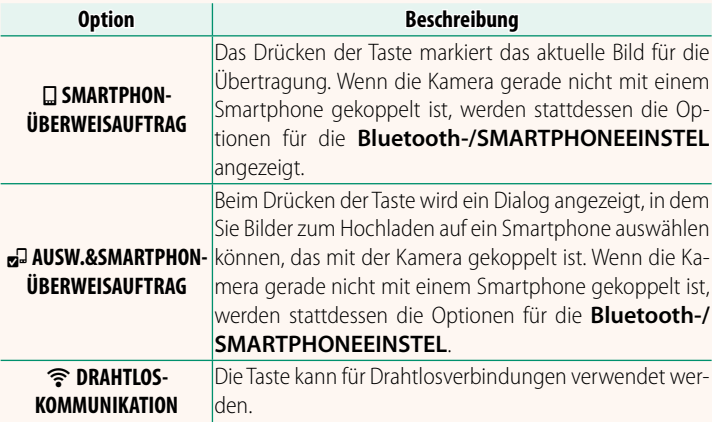

#### **GFX100S Bedienungsanleitung:** P **245 Ver. 2.00 GEOTAGGING**

Wenn **AN** ausgewählt ist, werden die vom Smartphone heruntergeladenen Standortdaten während der Aufnahme in die Bilder eingebettet.

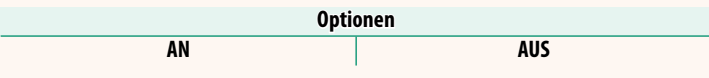

**GFX100S Bedienungsanleitung: <b><b>P** 236 Ver. 2.00

**AN AUS**

#### <span id="page-20-0"></span>**GFX100S Bedienungsanleitung: 246 Ver. 2.00 Bluetooth-/SMARTPHONEEINSTEL**

#### Einstellungen für Bluetooth vornehmen.

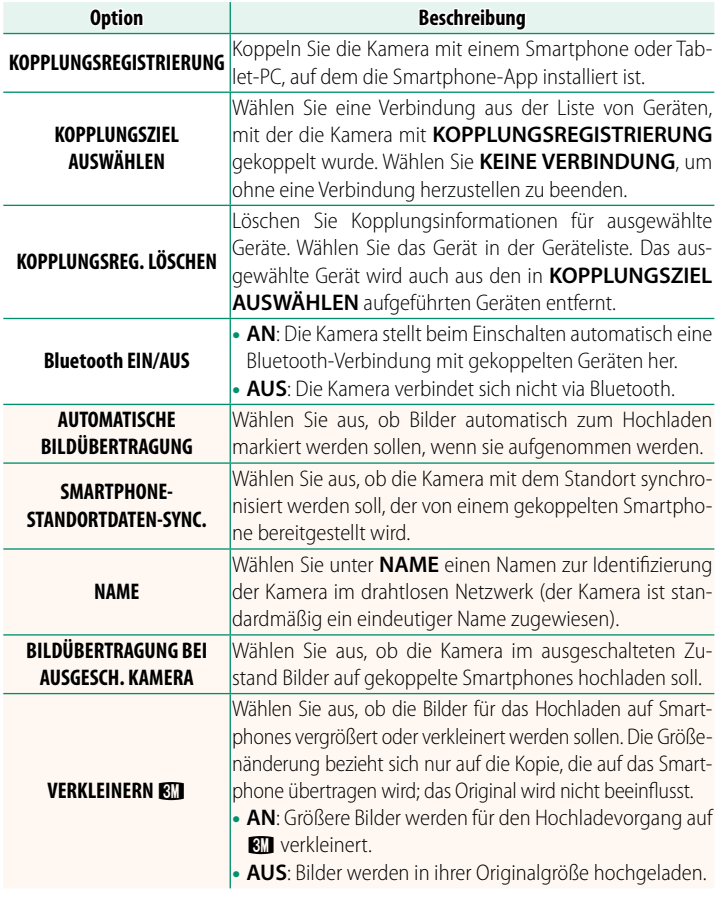

- N Vergewissern Sie sich, dass auf Ihrem Smartphone die neueste Version der verfügbaren Smartphone-App installiert ist. Die verschiedenen Betriebssysteme verwenden verschiedene Apps; für weitere Informationen besuchen Sie bitte: *https://app.fujifilm-dsc.com/*
	- Die Bilder werden während der Aufnahme und Wiedergabe<br>sowie bei ausgeschalteter Kamera hochgeladen, wenn AN sowohl für **Bluetooth EIN/AUS** als auch **AUTOMATISCHE** sowohl für **Bluetooth EIN/AUS** als auch **AUTOMATISCHE BILDÜBERTRAGUNG** ausgewählt wurde oder wenn die Bilder gerade mit der Option **REIHENFOLGE BILDÜBERTR.** im Wiedergabemenü zum Hochladen ausgewählt sind.
	- Die Uhr der Kamera wird automatisch auf die von den gekoppelten Smartphones gemeldete Zeit eingestellt, wenn die App gestartet wird.

<span id="page-22-0"></span>**GFX100S Bedienungsanleitung: <b><b>P** 288 Ver. 2.00  **An Smartphones anschließen**

Stellen Sie Verbindungen zu Computern, Smartphones oder Tablets über ein drahtloses Netzwerk her. Weitere Informationen finden Sie im Internet:

*http://fujifilm-dsc.com/wifi/*

#### **Smartphones und Tablets**

### **Installation von Smartphone-Apps**

Bevor Sie eine Verbindung zwischen dem Smartphone und der Kamera herstellen können, müssen Sie mindestens eine geeignete Smartphone-App installieren. Besuchen Sie die folgende Website und installieren Sie die gewünschten Apps auf Ihrem Smartphone.

*https://app.fujifilm-dsc.com/*

N Die verfügbaren Apps sind vom Betriebssystem des Smartphones abhängig.

### **Verbindung mit einem Smartphone**

Koppeln Sie die Kamera mit dem Smartphone und stellen Sie die Verbindung über Bluetooth® her.

**1** Drücken Sie **DISP/BACK**, während die Aufnahmeinformationen angezeigt werden.

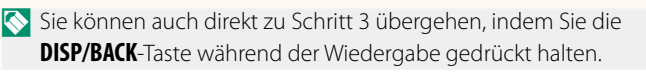

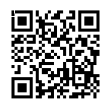

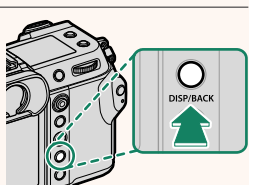

**2** Markieren Sie **Bluetooth** und drücken Sie **MENU/OK**. **Bluetooth**

**3** Markieren Sie **KOPPLUNG** und drücken Sie **MENU/OK**.

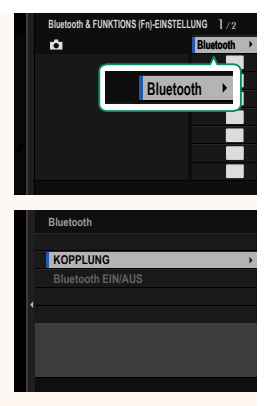

**4** Starten Sie die App auf dem Smartphone und koppeln Sie das Smartphone mit der Kamera.

Weitere Informationen finden Sie auf der folgenden Website: *https://app.fujifilm-dsc.com/*

Wenn die Kopplung abgeschlossen ist, werden die Kamera und das Smartphone automatisch über Bluetooth verbunden. Ein Smartphone-Symbol und ein weißes Bluetooth-Symbol erscheint auf der Anzeige der Kamera, wenn eine Verbindung hergestellt ist.

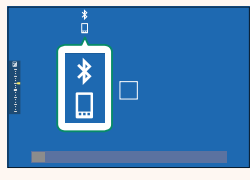

- N Wenn die Geräte gekoppelt sind, stellt das Smartphone automatisch die Verbindung mit der Kamera her, wenn die App gestartet wird.
	- Deaktivieren Sie Bluetooth, wenn die Kamera nicht mit einem Smartphone verbunden ist, um den Akku weniger zu belasten.

### **Verwendung der Smartphone-App**

In diesem Abschnitt finden Sie Informationen über die verfügbaren Optionen beim Herunterladen von Bildern auf Ihr Smartphone mit der Smartphone-App.

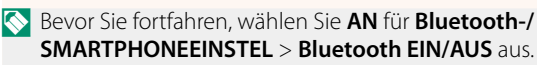

**Auswahl und Herunterladen von Bildern mit der Smartphone-App** Sie können die ausgewählten Bilder mit der Smartphone-App auf ein Smartphone herunterladen.

**N** Weitere Informationen finden Sie auf der folgenden Website:

*https://app.fujifilm-dsc.com/*

**Hochladen von Bildern, wenn sie aufgenommen werden** Bilder, die mit AN für **D** VERBINDUNGS-EINSTELLUNG > 8<br>Bluetooth-/SMARTPHONFFINSTFL > AUTOMATISCHF **Bluetooth-/SMARTPHONEEINSTEL** > **AUTOMATISCHE BILDÜBERTRAGUNG** ausgewählt wurden, werden automatisch<br>für das Hochladen auf das gekoppelte Gerät markiert für das Hochladen auf das gekoppelte Gerät markiert.

- N Wenn **AN** sowohl für **Bluetooth-/SMARTPHONEEINSTEL**<sup>&</sup>gt; **Bluetooth EIN/AUS** als auch **BILDÜBERTRAGUNG BEI AUSGESCH. KAMERA im Z VERBINDUNGS-EINSTELLUNG-Menü ausgewählt** ist, wird das Hochladen zum gekoppelten Gerät fortgesetzt, auch wenn die Kamera ausgeschaltet ist.
	- Wenn Sie **AN** für **D** VERBINDUNGS-EINSTELLUNG > Bluetooth-/<br>**SMARTPHONEEINSTEL > VERKLEINERN RII** auswählen, wird die **SMARTPHONEEINSTEL > <b>VERKLEINERN &T** auswählen, wird die<br>Komprimierung aktiviert, wodurch die Dateigröße beim Hochladen verringert wird.

**Auswahl der Bilder für das Hochladen im Wiedergabemenü** Verwenden Sie **REIHENFOLGE BILDÜBERTR.** > **RAHMEN AUSWÄHLEN**, um die Bilder für das Hochladen auf ein gekoppeltes Smartphone oder einen Tablet-PC über Bluetooth® auszuwählen.

## **FUJIFILM**

#### **FUJIFILM Corporation**

7-3, AKASAKA 9-CHOME, MINATO-KU, TOKYO 107-0052, JAPAN

https://fujifilm-x.com

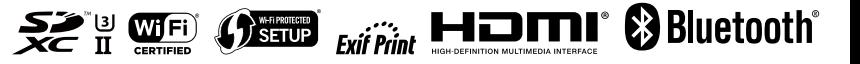